# SUPPORT DOCUMENT

Inventory Item Dimensions

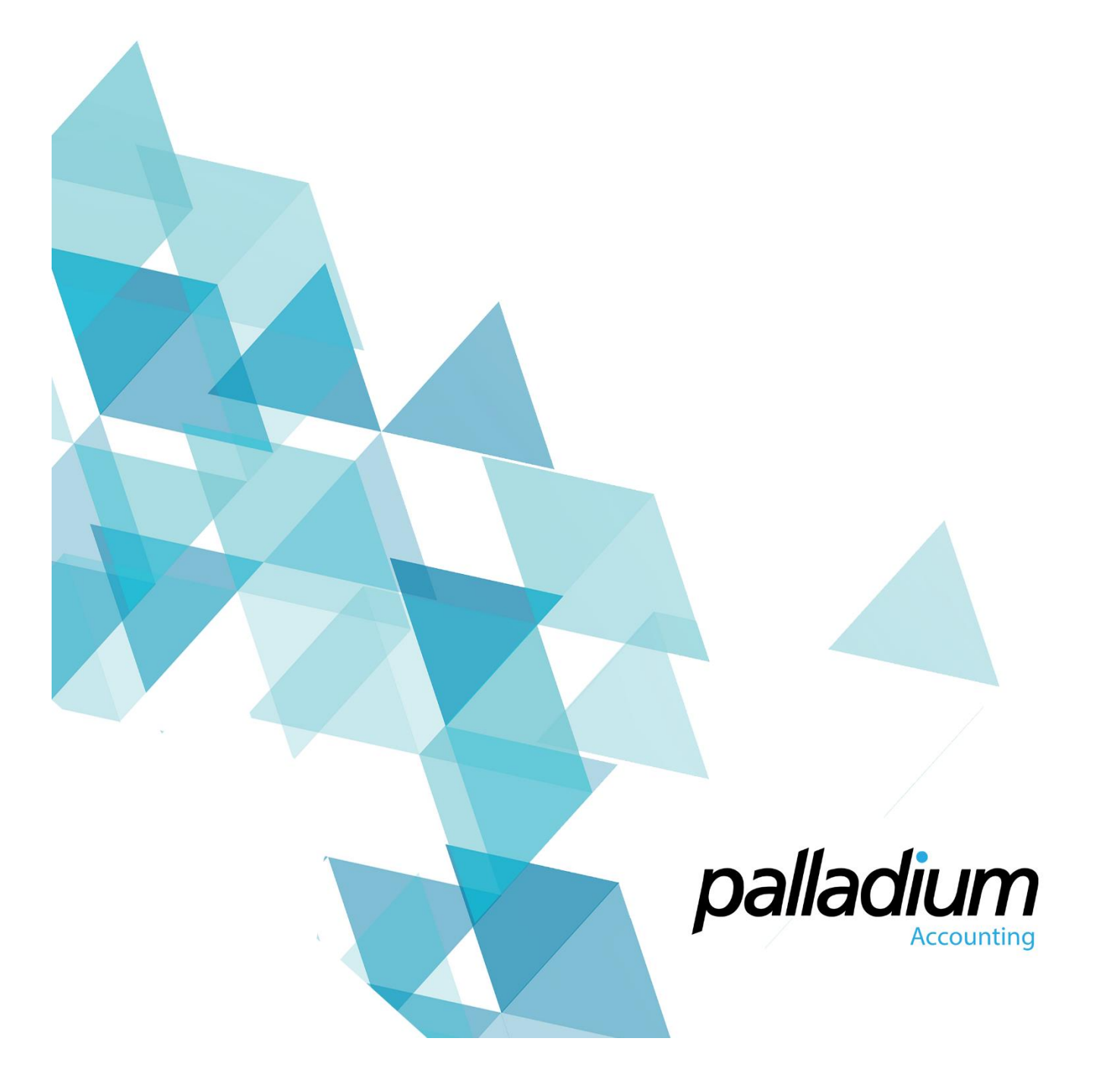

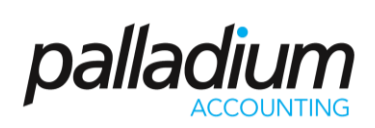

#### **Contents**

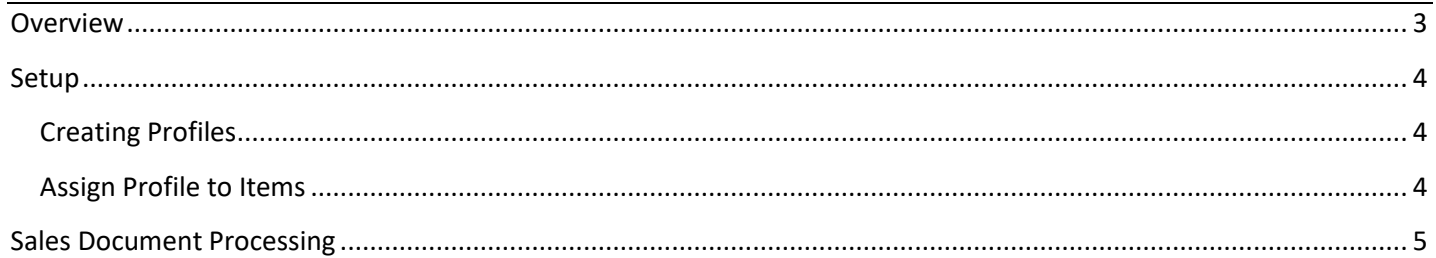

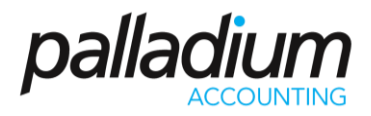

### <span id="page-2-0"></span>Overview

In its most simplistic term, the item dimension function was designed to allow users to enter dimensions in order to calculate the quantity of an item. In addition to this, users have the ability to set default dimensions (as factors) allowing you to convert from one Unit of measure to another, on the fly.

Applications for this feature Include:

- Entering Dimensions for **Glass** or **Wood** to calculate the m2 by entering the length and width,
- Working with **Batches or Rolls** of Material or where we can enter the qty of Rolls and using a factor of say 50, default the qty to multiples thereof.
- Invoicing **boxes of items such as tiles** where we enter a required Length and Width of the area to be tiled, and together with a default Factor, the system will define the number of required boxes (ie re the example below)

<span id="page-2-1"></span>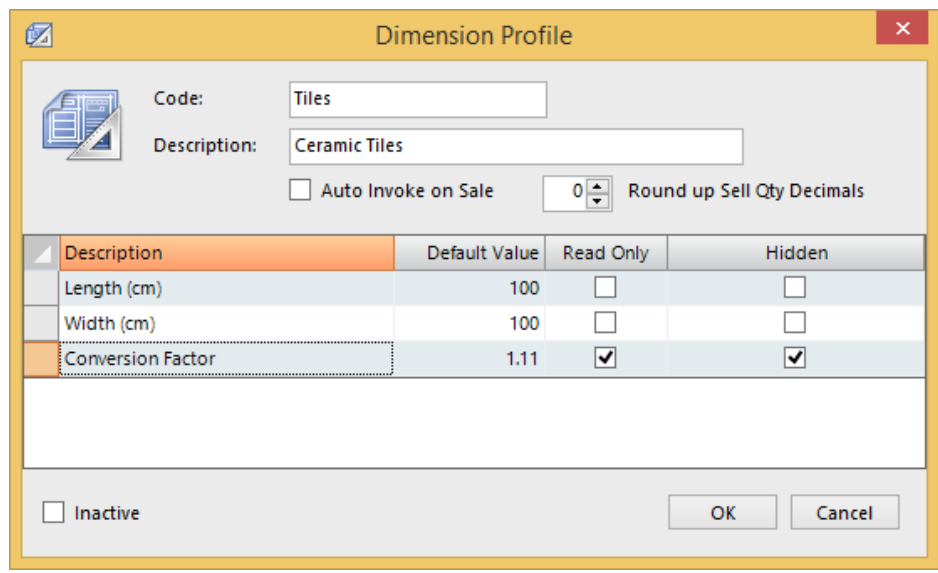

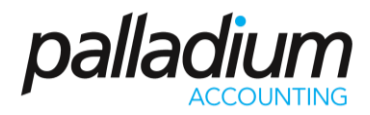

#### Setup

#### <span id="page-3-0"></span>Creating Profiles

The first thing we need to do is to create "profiles" or standard template settings for the dimensions. This ensures that you only need to setup a profile once, then assign it to the related items.

To setup the profile go to **Inventory > Maintenance > Dimensions Profile**. Once selected you will create the profile per the example below. As you see we have created 3 dimensions where the Height is a dimension that the user is unable to change. The Auto-Invoke ensures that a profile dimensions pop up to the user at time of processing.

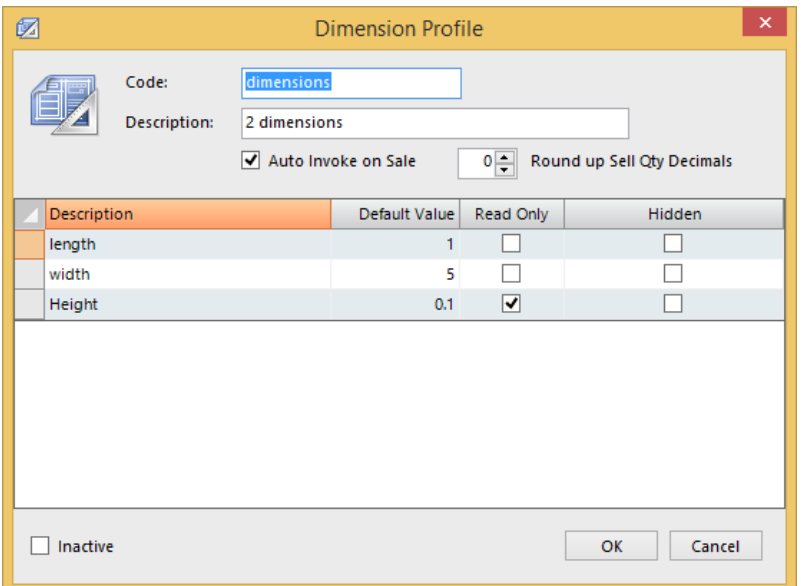

#### <span id="page-3-1"></span>Assign Profile to Items

Once the profiles are created you simply just assign them to the relevant Inventory items as seen below.

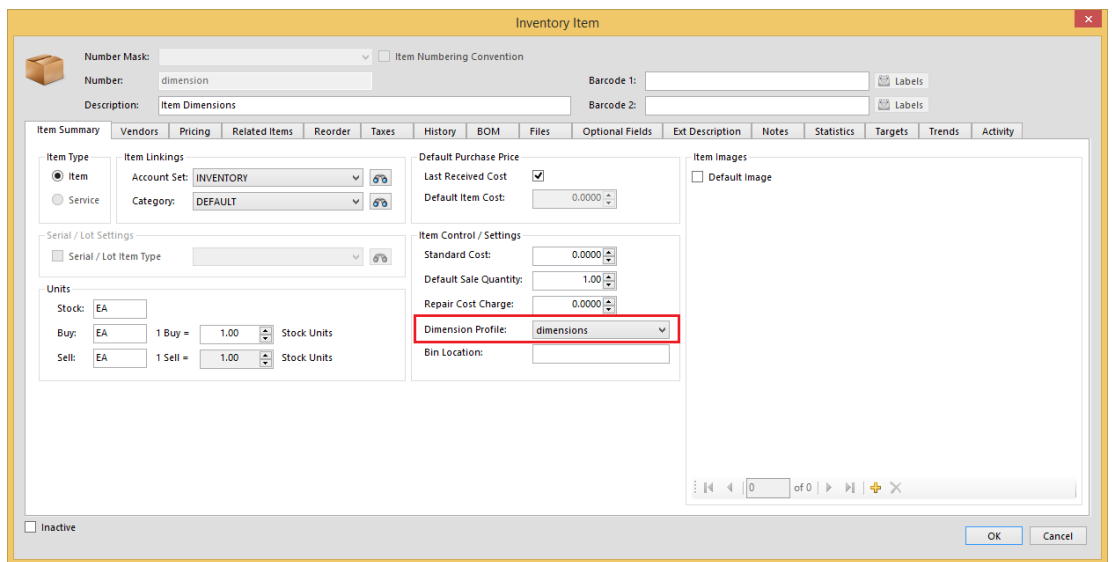

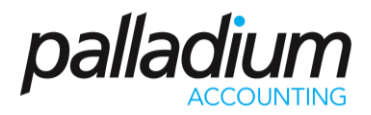

### <span id="page-4-0"></span>Sales Document Processing

Once the profiles have been assigned, the profiles will activate on all Sales and Sales Order Processing screens.

Another function is the ability to enter multiple dimension lines for the same item to be used for different glass sizes for example.

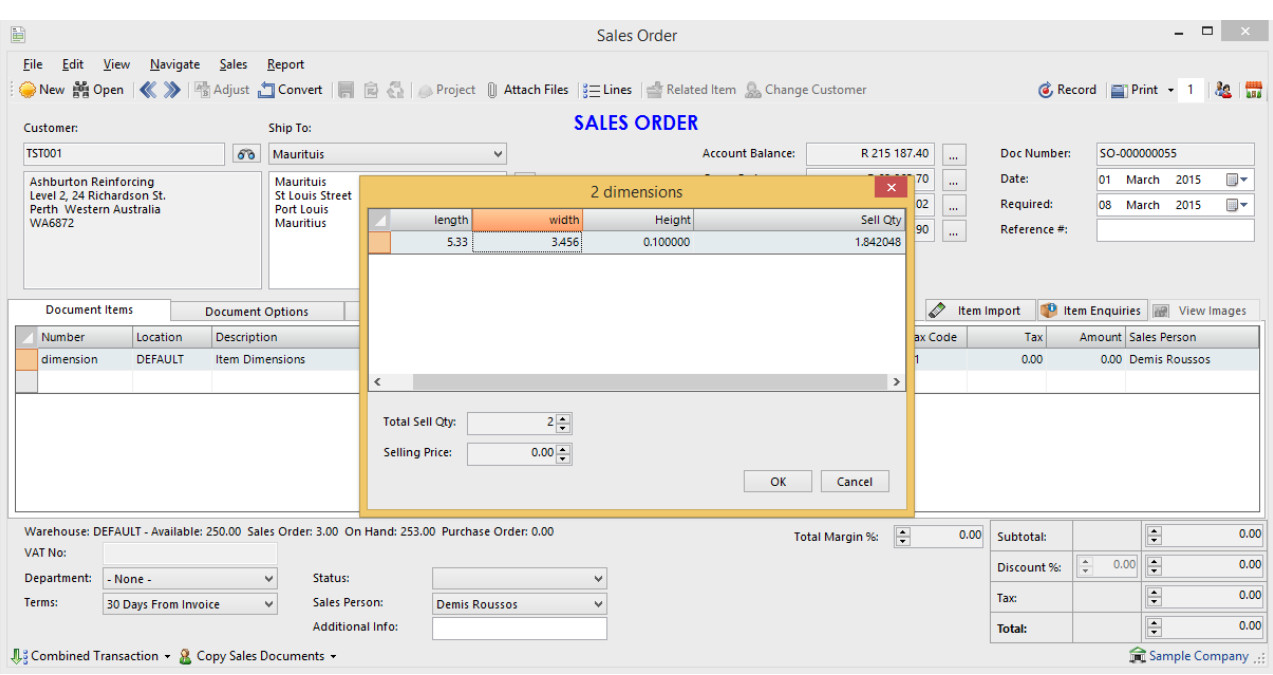